## *Escáner Intraoral 3D*

## **Roentgen.**

*Heron IOS*

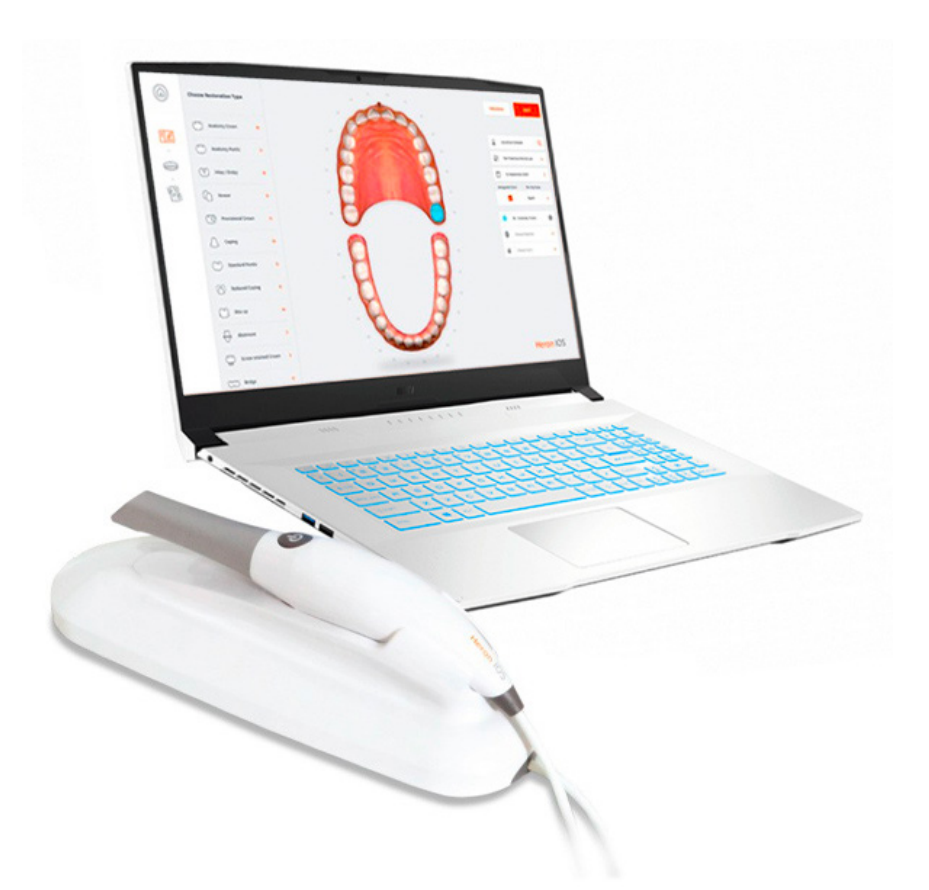

# *Manual de Uso*

#### **Show Room México**

 $\blacksquare$ Importaciones Dentales Roentgen SA de CV Camino San Juan de Aragón 856-D, Col. Casas Alemán, CP 07580 CDMX México Tels. (55) 5748-4995, 5737-0075 y 5767-9365

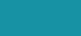

#### **US Corporate Offices**

Roentgen Dental Supplies LLC<br>7950 NW 53rd Street, Suite 337, Miami FL 33166 Phone (305) 749-9799 Fax (866) 480-9591

www.tudepositodental.com f deposito.dental.roentgen

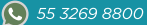

█▆

**Escáner pequeño. Gran comodidad.**

## 1. Presentación de la solución Heron™ IOS

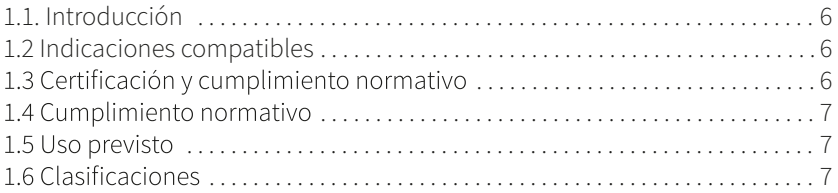

#### 2. Contenido de la caja

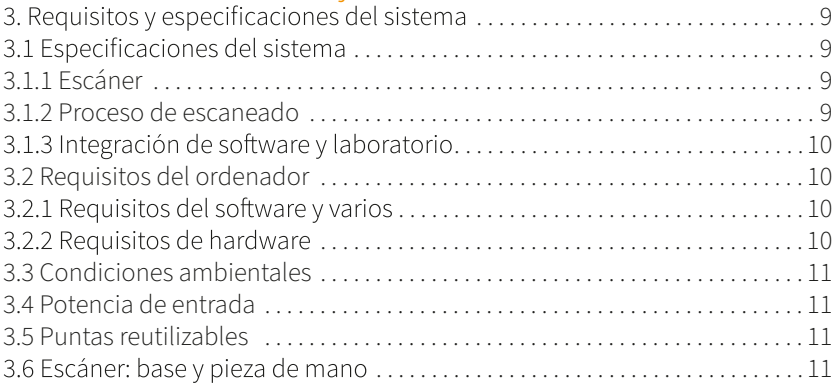

## 4. Cómo conectar y configurar la solución Heron™ IOS

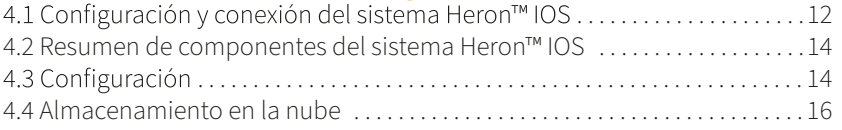

## 5. Funcionamiento de la solución Heron™ IOS

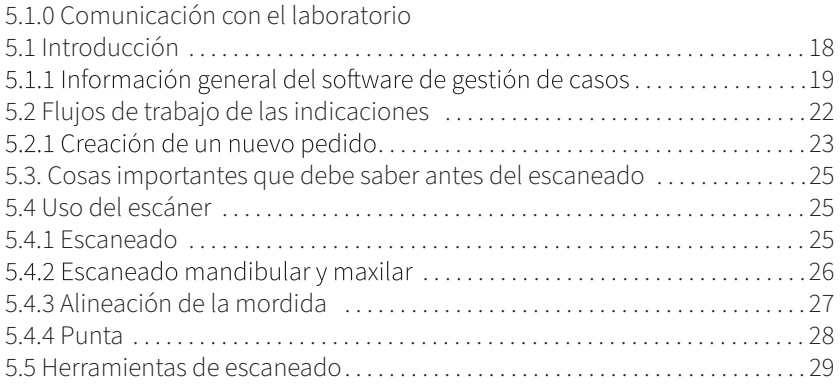

#### 6. Mantenimiento

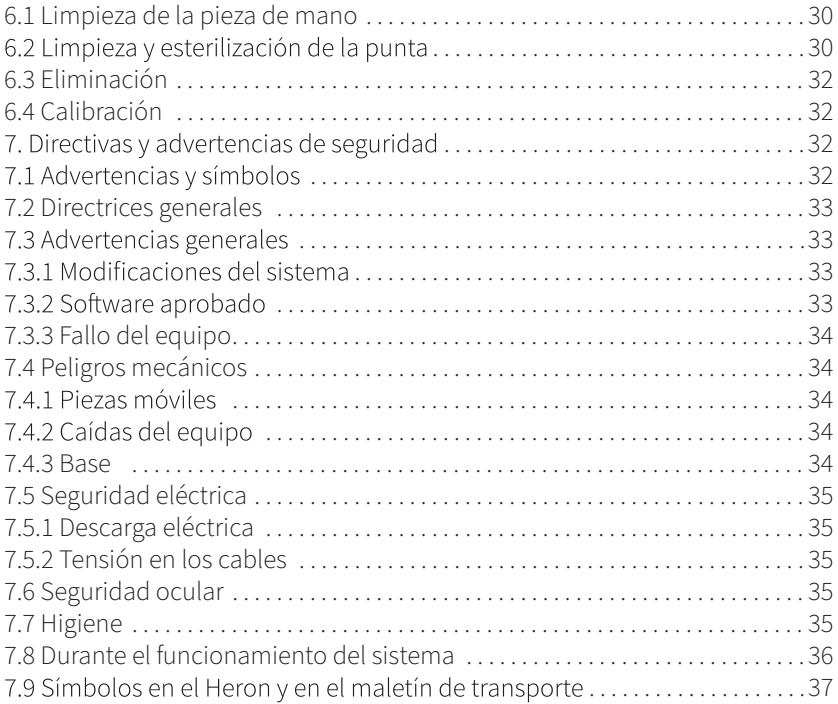

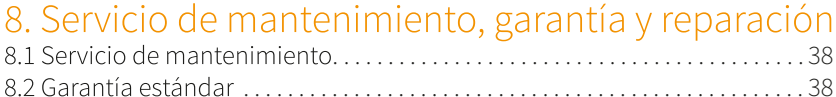

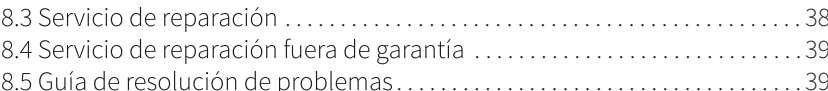

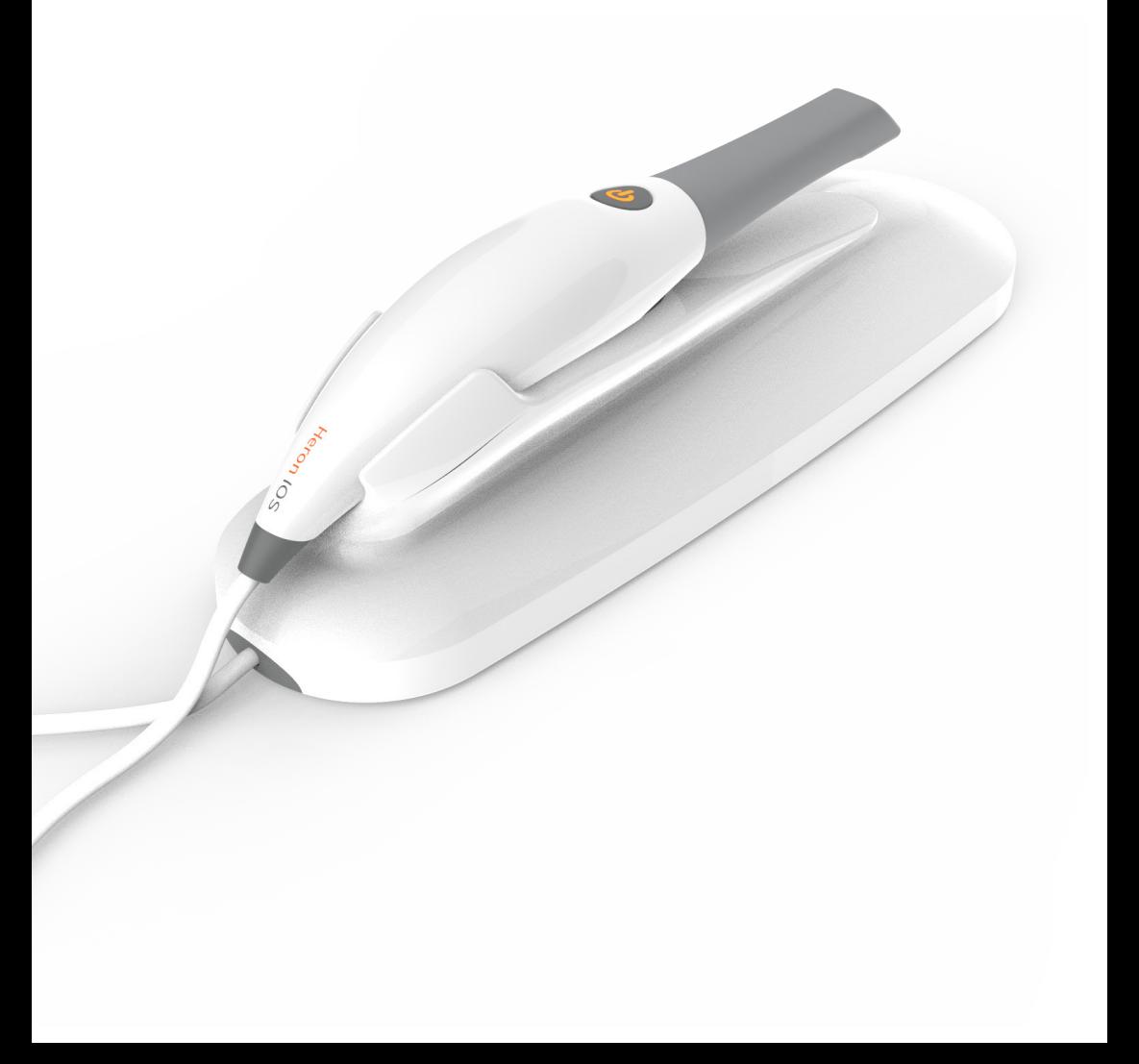

# 1. Presentación de la solución Heron™ IOS

## 1.1. Introducción

Gracias por adquirir la solución Heron™ IOS de 3DISC.<br>La solución Heron™ IOS está diseñada y desarrollada para producir escaneados o modelos intraorales digitales de alta calidad, para restauración o análisis dental.

La solución Heron™ IOS está pensada en usted como dentista y en su paciente. El escáner es ligero, pequeño y fácil de usar, lo que permite realizar un escaneado rápido y preciso y ofrecer una excelente experiencia para el paciente. La aplicación de gestión de casos se utiliza para gestionar pedidos como ya sabe y está diseñada para un uso sencillo e intuitivo. ¡Disfrute de su nueva solución de escáner intraoral!

## 1.2 Indicaciones compatibles

#### **Heron™ IOS se puede utilizar para las siguientes indicaciones:**

- · Coronas anatómicas
- · Revestimientos
- · Coronas provisionales
- · Diente póntico anatómico
- · Diente póntico reducido
- · Diente póntico provisional
- · Empastes e incrustaciones extracoronarias
- · 3 puentes sobre implantes
- · Hasta 5 puentes
- · Alineadores ortodónticos
- · Protectores nocturnos
- · Férulas
- · Retenedores
- · Bandejas para blanqueamiento
- · Dispositivos para dormir

#### · Pilares para implantes

#### 1.3 Certificación y cumplimiento normativo

Se ha probado el sistema y cumple con los siguientes estándares:

· IEC 60601-1, Equipo eléctrico médico - Parte 1: Requisitos generales de seguridad básica y rendimiento esencial

· IEC 60601-1-2, Equipo eléctrico médico - Parte 1-2: Requisitos generales para la seguridad básica y el rendimiento esencial - Norma colateral: Perturbaciones electromagnéticas. Requisitos y ensayos.

· IEC 62471, Seguridad fotobiológica de lámparas y sistemas de lámparas

## 1.4 Cumplimiento normativo

El sistema Heron™ IOS se fabrica y comercializa de acuerdo con las regulaciones de la FDA de los EE. UU. y la Directiva de dispositivos médicos de la UE 93-42-CEE.

#### 1.5 Uso previsto

El sistema Heron™ IOS es un sistema de impresión óptica. Se utiliza para registrar las características topográficas de los dientes, las impresiones dentales o los modelos de escavola para usar en el diseño asistido por computadora (CAD) y la fabricación asistida por computadora (CAM) de dispositivos protésicos restauradores dentales.

PRECAUCIÓN: La ley federal solo permite la venta de este dispositivo a un dentista o por orden del mismo.

ADVERTENCIA: El uso no previsto del sistema puede provocar lesiones físicas al paciente y al operador así como daños al sistema.

la modificación del sistema puede provocar lesiones físicas al paciente y al operador así como daños al sistema

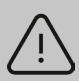

PRECAUCIÓN: Solo Rx. La ley federal restringe la venta de este dispositivo a un dentista o por encargo del mismo.

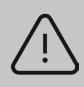

ADVERTENCIA: El uso no previsto del sistema puede provocar lesiones físicas al paciente y al operador así como daños al sistema.

## 16 Clasificaciones

#### El sistema Heron™ IOS tiene las siguientes clasificaciones

- Protección contra descargas eléctricas: Elemento aplicado tipo B
- Protección contra la entrada de agua con efectos perjudiciales: Equipo ordinario  $(IPXO)$

· Seguridad de la aplicación en presencia de un material anestésico inflamable con aire o con oxígeno u óxido nitroso: Equipo no apto para su uso en presencia de una mezcla anestésica inflamable con aire o con oxígeno u óxido nitroso.

# 2. Contenido de la caja

#### **El sistema Heron™ IOS incluye los siguientes elementos**

#### Nombre

Sistema Heron™ IOS (incluye 3 puntas) Cable USB 3.0<br>Adaptador de corriente CA/CC. (IOS-CP-00-088 Adaptador de corriente CA/CC<br>Guía rápida

Número de referencia IOS-FP-71-001 IOS-FPM-71-002

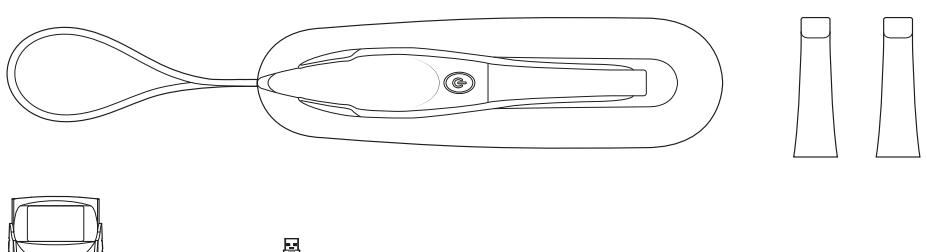

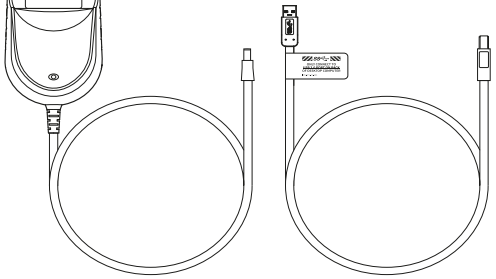

Guarde la caja: Se recomienda encarecidamente guardar la caja en un lugar seguro Heron™ IOS.

## 3. Requisitos y especificaciones del sistema

## 3.1 Especificaciones del sistema

## 3.1.1 Escáner

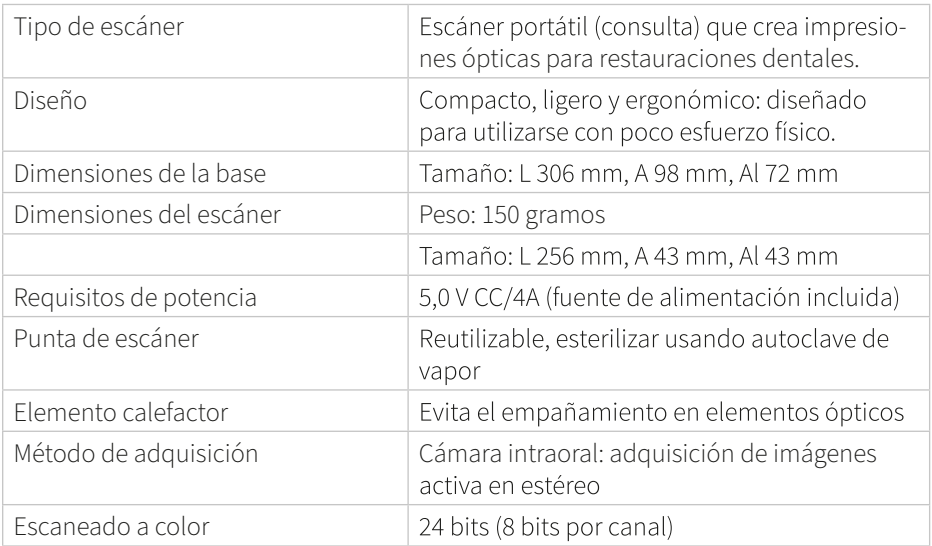

#### 3.1.2 Proceso de escaneado

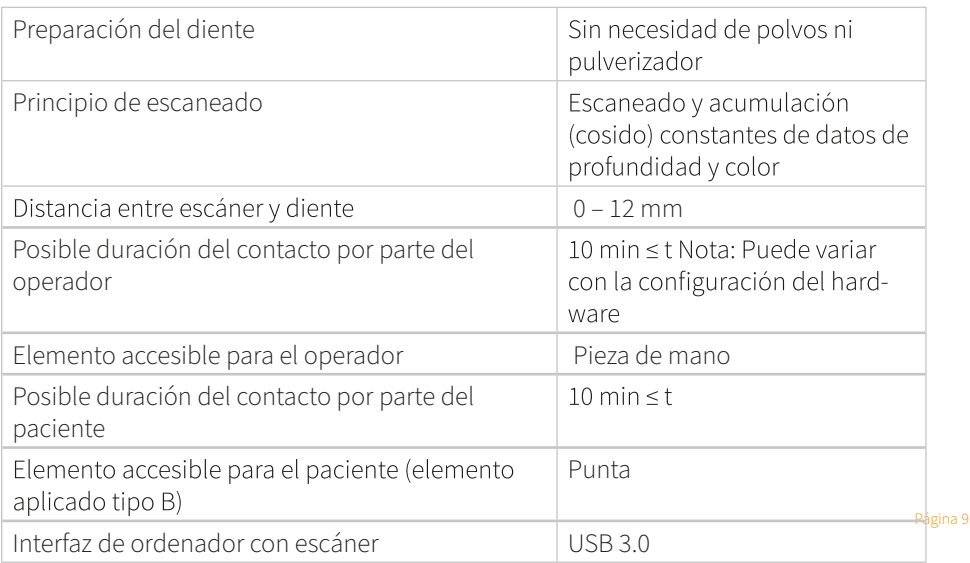

## 3.1.3 Integración de software y laboratorio

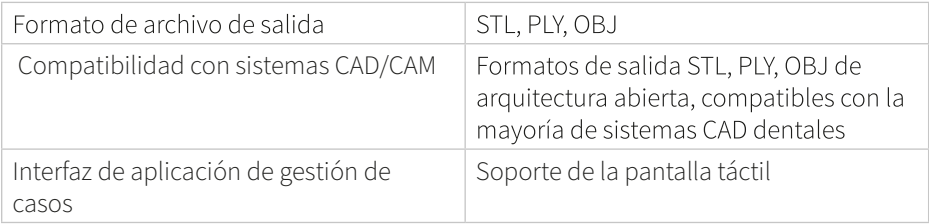

#### 3.2 Requisitos del ordenador

#### 3.2.1 Requisitos del software y varios

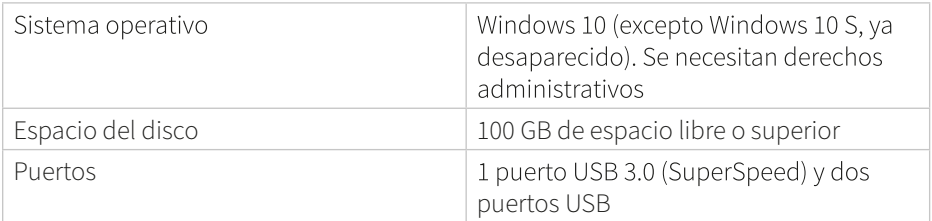

#### 3.2.2 Requisitos de hardware

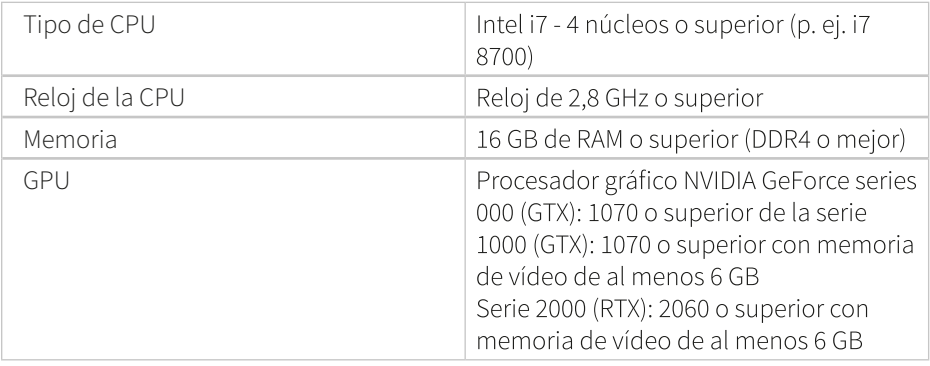

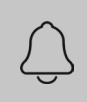

NOTA: La GPU de AMD NO es compatible con el sistema Heron™ IOS. Si no se cumplen los requisitos mínimos de hardware, se verá afectado el rendimiento del escáner.

## 3.3 Condiciones ambientales

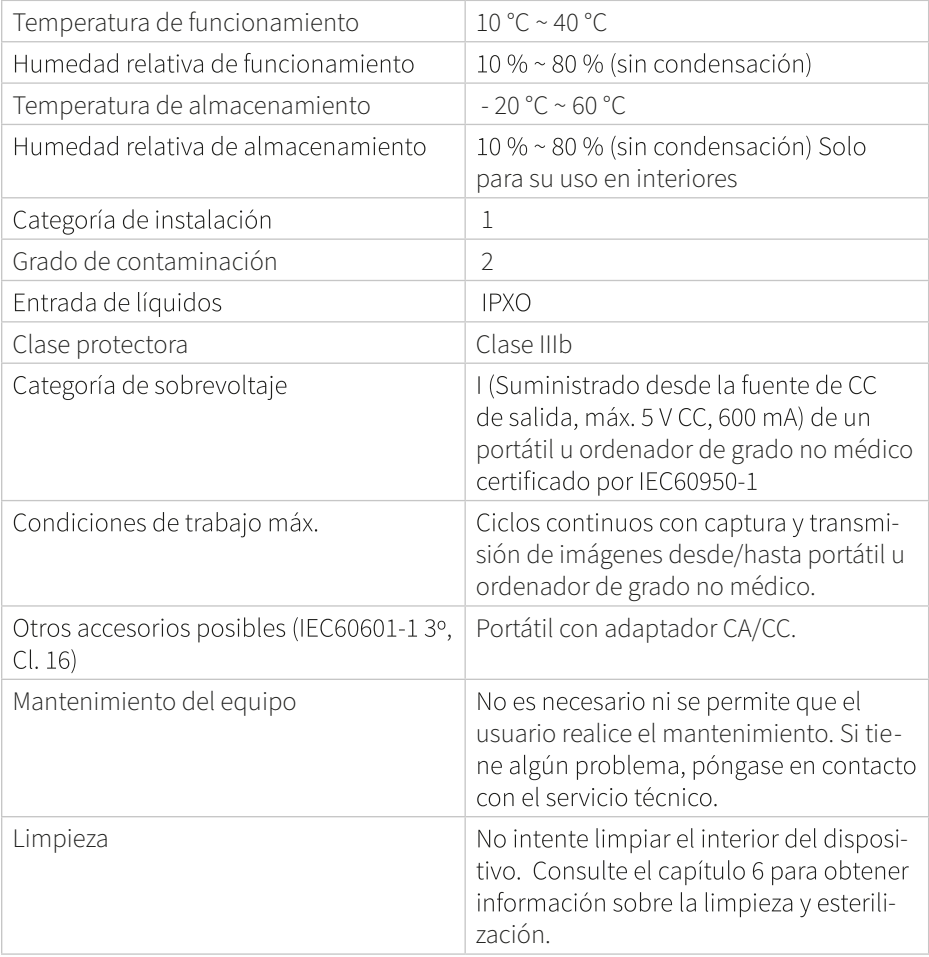

3.4 Potencia de entrada<br>La entrada del adaptador de corriente es de 5 V CC, 100-240 V CA, 50-60 Hz.

3.5 Puntas reutilizables<br>La punta del escáner se puede esterilizar en autoclave hasta 250 veces en un auto clave de vapor. Consulte el capítulo 6.

#### 3.6 Escáner: base y pieza de mano

El cuerpo del escáner está formado por la base y la pieza de mano, que están conectadas por un cable flexible no desmontable.

# 4. Cómo conectar y configurar la solución Heron™ IOS

4.1 Configuración y conexión del sistema Heron™ IOS

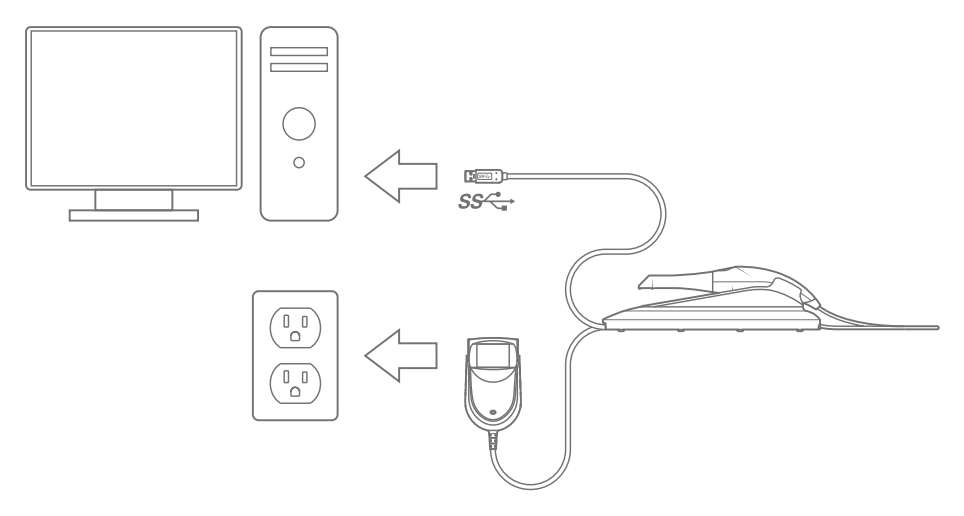

**Instale el sistema siguiendo los siguientes pasos**

Paso 1: Coloque la base sobre una superficie plana y estable y sitúe la pieza de mano del sistema Heron™ IOS de forma segura en la base.

**Paso 2**: Conecte el cable del adaptador de corriente CA/CC a la base; la toma del conector está situada debajo de la base.

**Paso 3**: Conecte el cable USB 3.0 suministrado a la base; la toma del conector está situada debajo de la base.

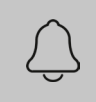

NOTA: El uso de un cable USB que no sea el proporcionado puede provocar un funcionamiento defectuoso del sistema o un rendimiento reducido.

**Paso 4:** Conecte el otro extremo del cable USB al ordenador.

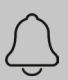

NOTA: Se recomienda encarecidamente enchufar el cable USB a un puerto USB colocado en la parte posterior del ordenador; no hacerlo rendimiento reducido.

Asegúrese de utilizar un puerto USB que sea compatible con USB 3.0 (SuperSpeed), generalmente indicado por el siguiente símbolo: SS<sup>2</sup> De lo contrario, puede provocar un funcionamiento defectuoso del sistema o un rendimiento reducido.

Si usa un ordenador portátil, asegúrese de que la fuente de alimentación esté conectada a una toma de corriente y que no funcione con batería.

**Paso 5**: Conecte el adaptador de corriente CA/CC a una toma de corriente.

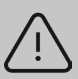

**ADVERTENCIA**: Lugares de instalación inadecuados

- 
- Lugares sujetos a altas temperaturas<br>• Lugares sujetos a sacudidas o vibraciones
- 
- Lugares expuestos a ruido eléctrico o magnético considerable u otras formas de energía electromagnética

#### 4.2 Resumen de componentes del sistema Heron™ IOS

Revise las funciones del sistema Heron™ IOS que se muestran en esta sección. Esto le ayudará a localizar las funciones cuando se describan en las secciones 5-7.

- 1 La base y el escáner
- 2 Punta
- 3 Botón de escaneado

4 Pieza de mano

5 Cable USB 3.0

6 Adaptador de corriente CA/CC

#### 4.3 Configuración

#### **General**:

- · Idioma, actualmente solo inglés.
- El formato de salida 3D puede ser STL, PLY, OBJ.
- Los formatos de imagen pueden ser PNG, JPG.
- Se puede seleccionar que la página de inicio preferida sea Pacientes recientes o Casos recientes.<br>• Se puede habilitar el flujo de trabajo de escaneado rápido si el paciente o el caso no
- 
- son necesarios.<br>• Se puede consultar la versión del software (con función de copiado a la derecha)
- · Se puede consultar la versión del módulo de escaneado (con función de copiado a la derecha)

• Comprobación manual de actualizaciones de software. Se realiza una comprobación automática en cada inicio.

· Enlace al manual de usuario y a la página de inicio de soporte de 3DISC.

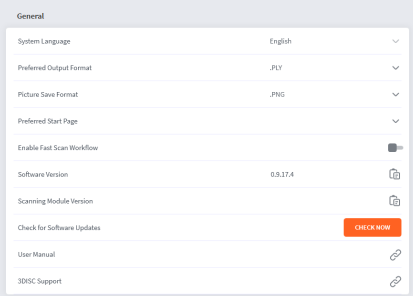

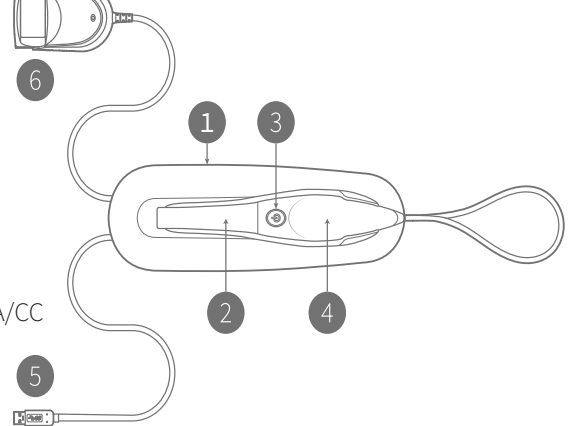

#### **Sis tema**

En la sección Sistema, se encuent r a la opción p a ra de da tos de pacien tes.

#### **Sonid o s**

Sele ccione si des e a utili zar o no el sonido durante el es can ead o . P resele ccione diferentes efectos de sonid o .

#### **Usuari o s**

usuarios con nomb r e de c o r reo elect róni c o e ima gen. También se pueden agre gar cont raseñas p a r a el usua ri o.

#### **Con exiones con el labo r a torio**

Configure  $\vee$ seleccione conexiones con los labor a torios. configurar el laboratorio<br>preferido como valor pred e terminad o .

#### **Formulario de pedido**

Sele ccione el sis tema de nume ración de dien te. Se puede sele ccionar un sis t e ma c romáti c o . Se pueden ocul tar los nomb res de los pacien tes en caso de que s e a ne cesari o importar y exportar nue-<br>vos materiales. También se<br>pueden crear y editar materiales especiales.

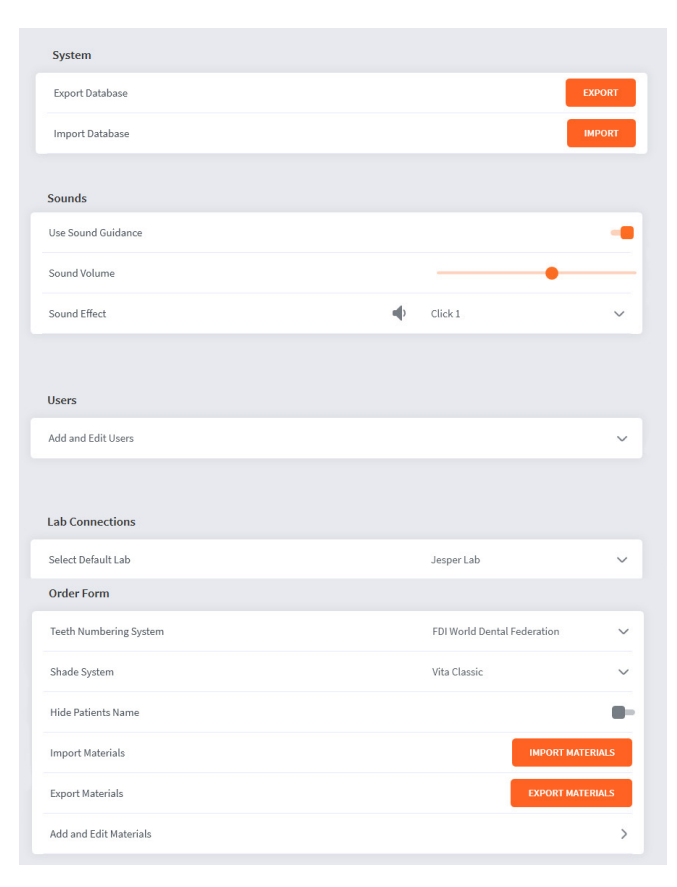

#### 4.4 Almacenamiento en la nube

Heron Cloud es la nube de transferencia de archivos suministrada con su sistema Heron. Se encuentra en HeronCloud.com

Los laboratorios y usuarios crean una cuenta y comparten los archivos de forma gratuita a través de la nube. El inicio de sesión proporcionará una visión general de los casos creados por el usuario o los casos enviados al usuario con el estado actual.

La interfaz admite los siguientes idiomas: inglés, danés, alemán, español, francés, chino, coreano.

#### **Las conexiones con los laboratorios y dentistas se gestionan con el botón Conexiones**

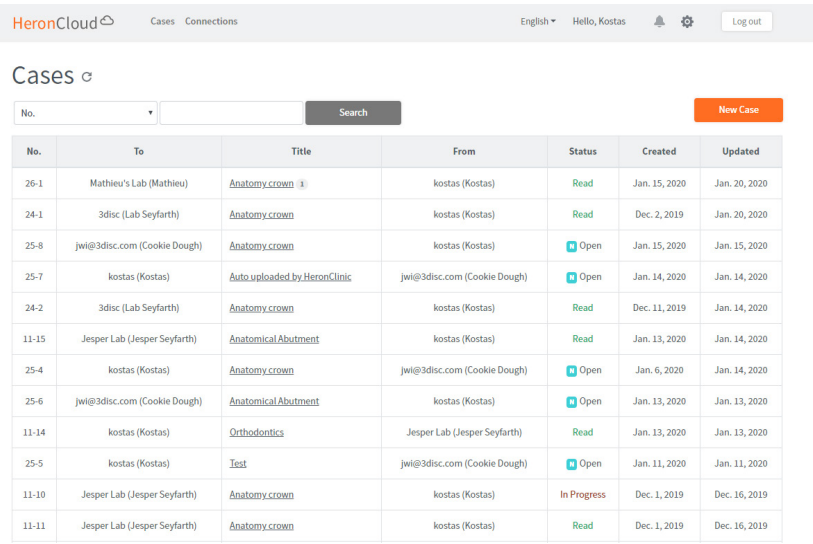

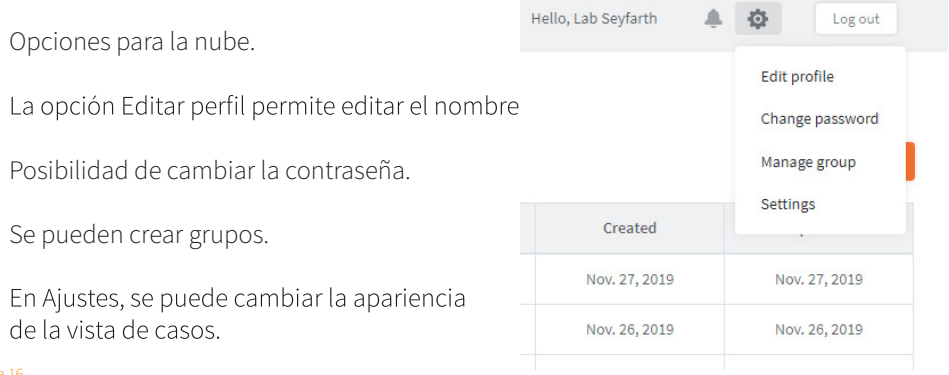

Al abrir un caso desde la lista se mostrará toda la información necesaria. Aquí encontra-<br>rá opciones para cambiar el estado, consultar los escaneados en el visor 3D, descargar y agregar archivos.

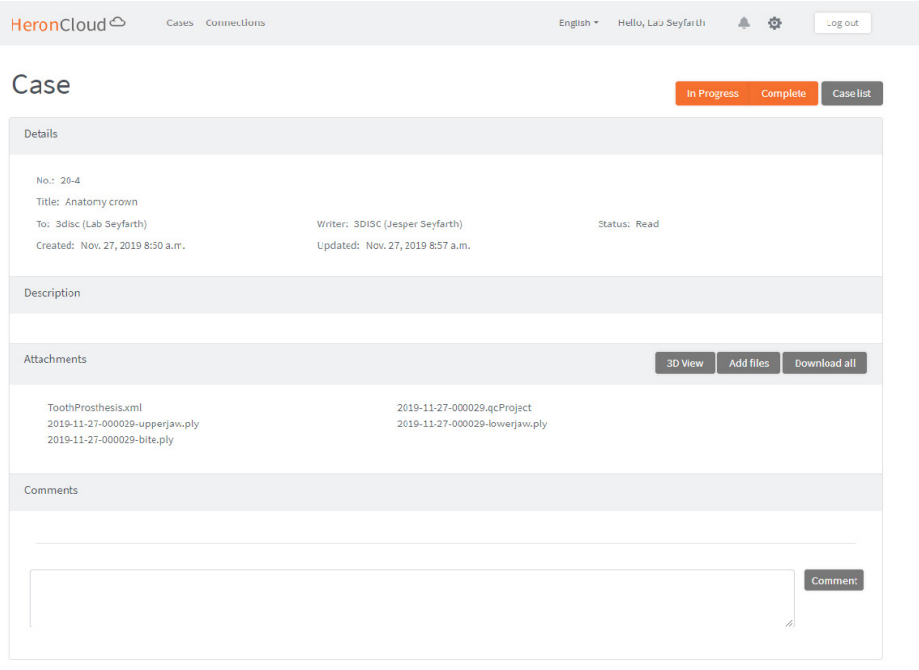

# 5. Funcionamiento de la solución Heron™ IOS

## 5.1 Introducción

**Registro y creación de una cuenta nueva**software. En Heroncloud.com, haga clic en "Crear Nueva Cuenta". Rellene los campos obligatorios (marcados con un \* rojo) y haga clic en "Crear".

Se le enviará un correo para confirmar la dirección de correo. Haga clic en el enlace de confirmación y ya estará preparado para iniciar sesión en la nube.

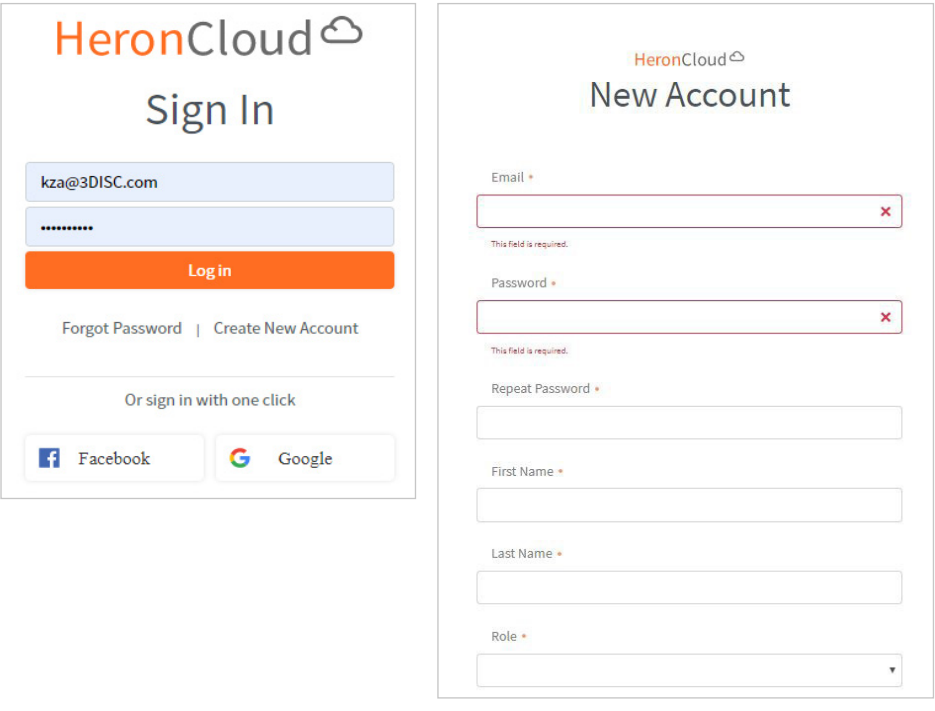

## 5.1.0 Comunicación con el laboratorio

La aplicación de gestión de casos, HeronClinic™, contiene dos métodos integrados para comunicarse con el laboratorio. Puede hacer lo siguiente:

**1**. Acceder a los escaneados directamente haciendo clic en la pestaña para en la plataforma deseada.

- **2.** Usar HeronCloud™
	- 1. Para compartir archivos directamente, localice el archivo en la pestaña "Abrir en Explorador" y copie el archivo en Dropbox, wetransfer.com, correo electrónico, etc.

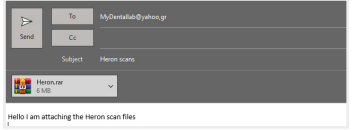

2b. Tras haber creado la cuenta, ya puede conectar con un laboratorio agregando la conexión.

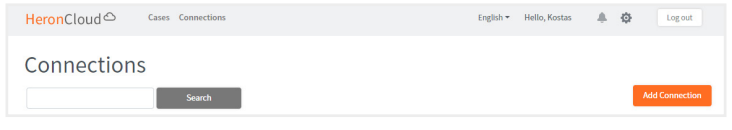

2c. Agregue su conexión de HeronCloud™ a la configuración y sus laboratorios conectados aparecerán ahora como opciones.

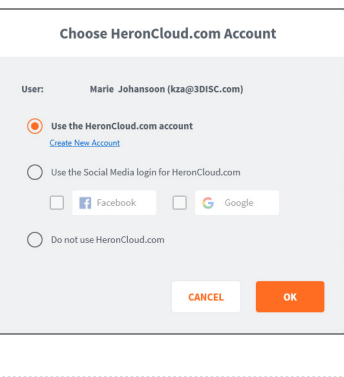

**SEND TO LAB** 

4

2d. Envíe los casos mediante HeronCloud™ en la página de finalización.

#### **Pantalla de inicio de sesión**

La página de inicio de sesión es la primera página que verá cuando inicie el software. Seleccione el usuario y escriba la contraseña si el usuario tiene una configurada.

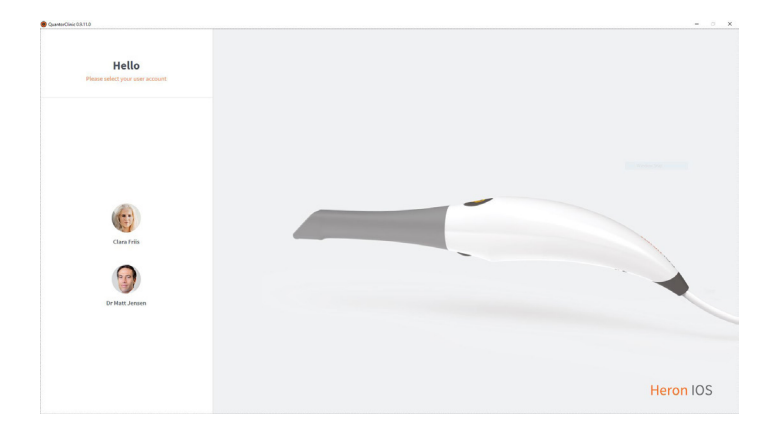

## 5.1.1 Información general del software de gestión de casos

#### **Pantalla de inicio de pacientes**

Cuando inicie sesión tendrá como vista predeterminada la vista de pacientes o de casos (se selecciona en los ajustes). Seleccione un paciente ya creado, en la parte izquierda de la pantalla, para ver y/o crear nuevos casos para el paciente.

Cree un paciente o caso nuevo mediante los botones de la parte principal de la pantalla. Los ajustes se encuentran en la esquina superior derecha al hacer clic en la rueda dentada. Al hacer clic en el usuario en la esquina superior derecha tendrá la opción de cerrar sesión.

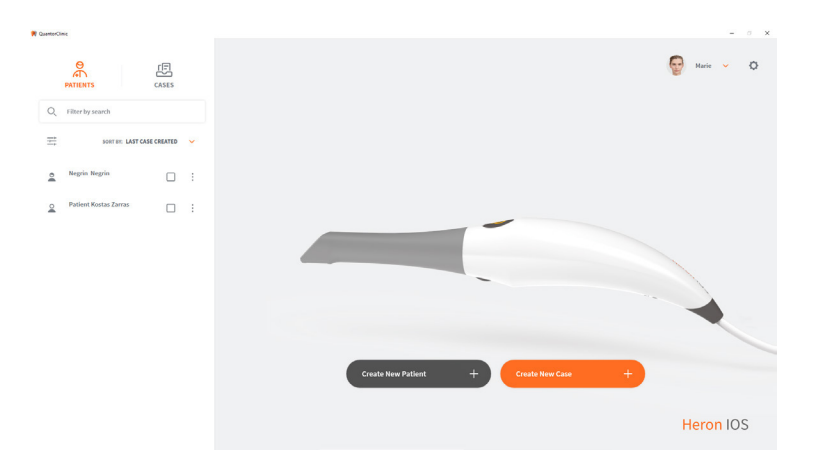

**Pantalla de inicio de casos** (se selecciona en los ajustes). Seleccione un caso va creado, en la parte izquierda de la pantalla, para ver los escaneados y continuar con todos los casos del mismo paciente.

Cree un paciente o caso nuevo mediante los botones de la parte principal de la pantalla. Los ajustes se encuentran en la esquina superior derecha al hacer clic en la rueda dentada. Al hacer clic en el usuario en la esquina superior derecha tendrá la opción de cerrar sesión.

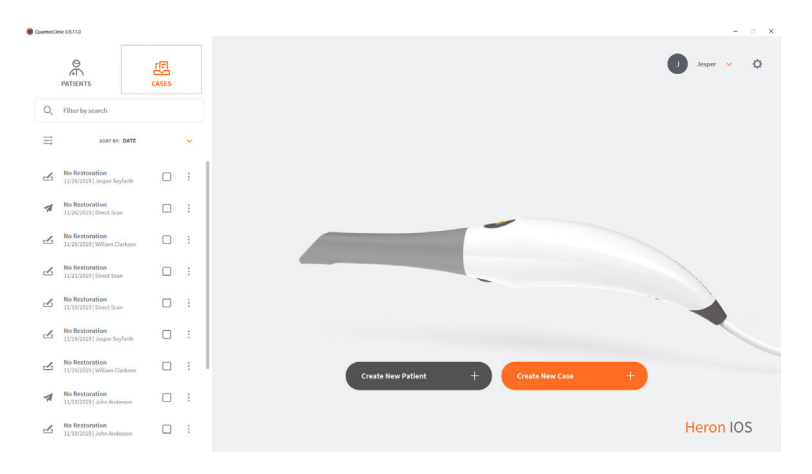

#### **Filtros**

Los pacientes y casos se pueden ordenar con filtros o con una búsqueda de una palabra o nombre específicos.

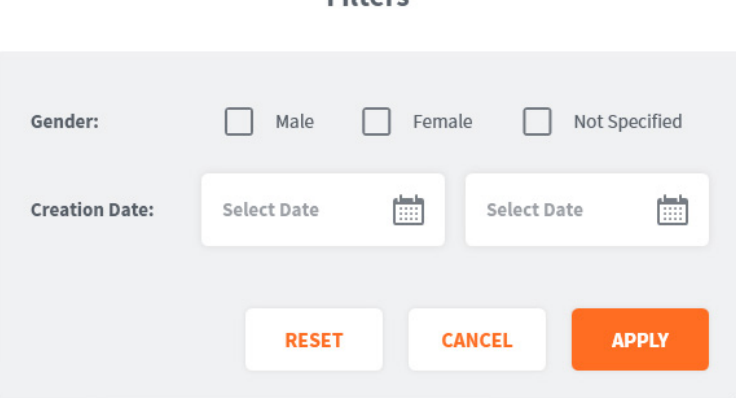

Eiltore

#### **Creación de un paciente nuevo**

La creación de un paciente nuevo abrirá la pantalla a la derecha. Rellene los datos. El nú-<br>mero de identificación del paciente se crea automáticamente, pero es posible cambiarlo por uno diferente si es necesario. Los campos Nombre y Apellidos son obligatorios.

#### **Cuando termine de rellenar los datos, haga clic en la opción para crear y estará listo para crear casos.**

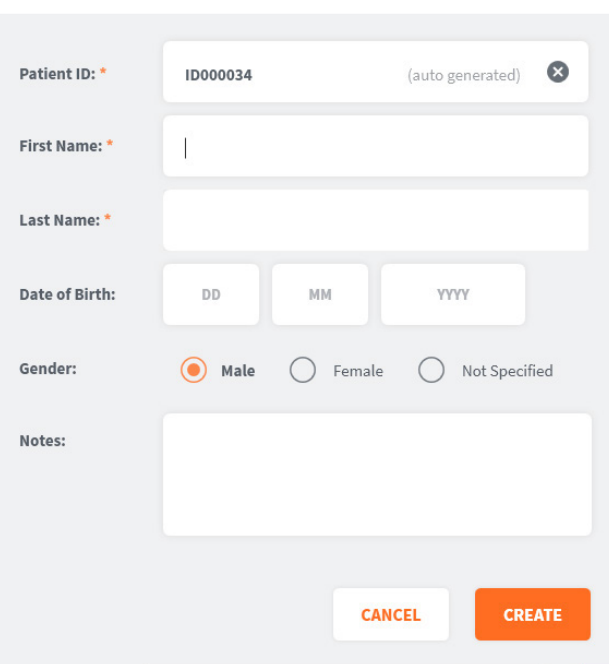

**Create New Patient** 

**Eliminar un paciente** selecciona Eliminar. Tenga en cuenta que únicamente se pueden eliminar los pacientes sin ningún caso, por lo que primero es necesario eliminar los casos en el paciente. Para hacerlo, haga clic en los 3 puntos junto al caso. Se pueden eliminar varios casos al mismo tiempo.

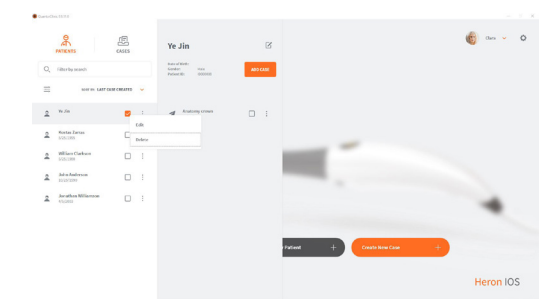

**Crear un caso nuevo cuando el paciente está seleccionado** casos del paciente. Aquí también tiene la opción de crear un caso nuevo para el paciente si selecciona Agregar caso.

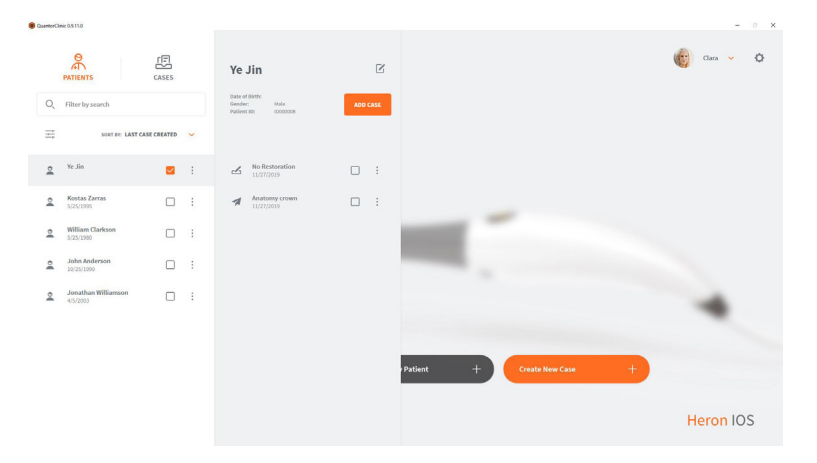

#### 5.2 Flujos de trabajo de las indicaciones

HeronClinic™ es compatible con las siguientes restauraciones y dispositivos:

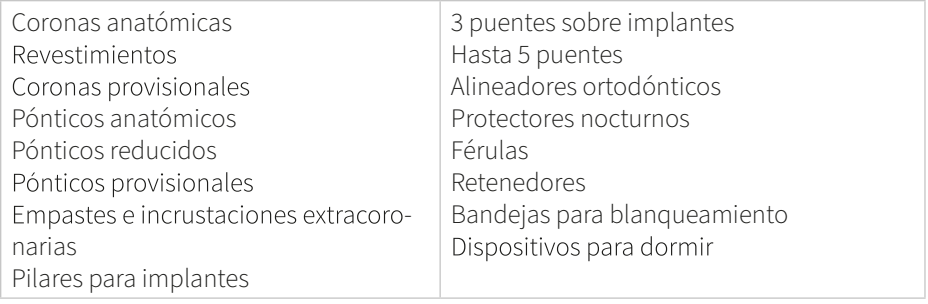

## 5.2.1 Creación de un nuevo pedido

Para crear un nuevo pedido de paciente para las indicaciones mencionadas anteriormente, siga los pasos que aparecen a continuación.

#### **Crear caso nuevo**

Cuando cree un caso nuevo, se mostrará el formulario de pedidos. Compruebe que se han seleccionado el paciente y laboratorio correctos y la fecha de entrega deseada del laboratorio.

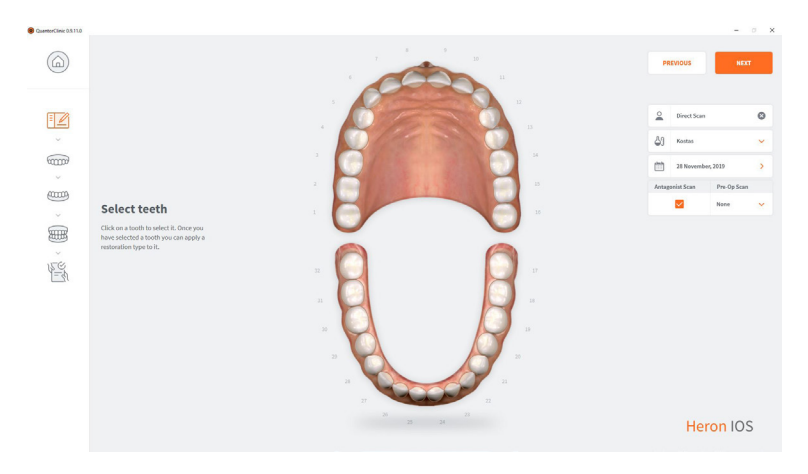

**Seleccionar la restauración** clic en ellos; se pueden seleccionar varios de manera simultánea. Los antagonistas se seleccionan automáticamente pero se puede anular su selección si es necesario. **Se puede seleccionar, si se desea, el escaneado previo a la intervención.** 

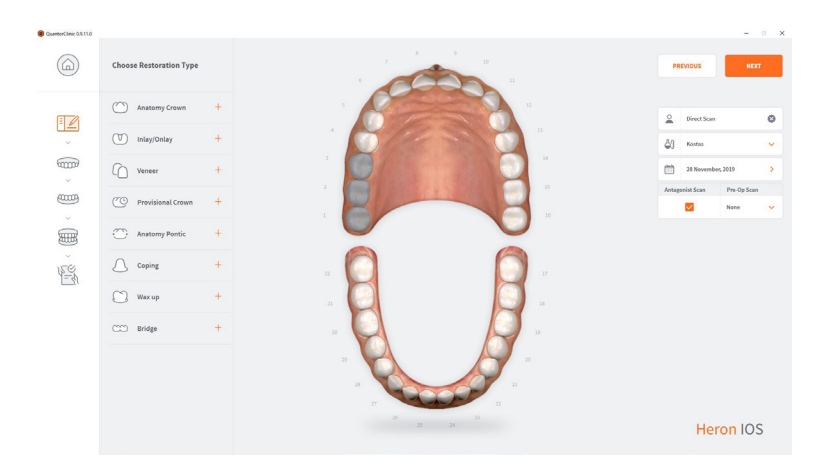

#### **Se ha seleccionado Después de la restauración**

Se selecciona el color y el material. Tenga en cuenta que un puente se muestra median-**Pulse Siguiente cuando haya terminado el formulario de pedidos.**

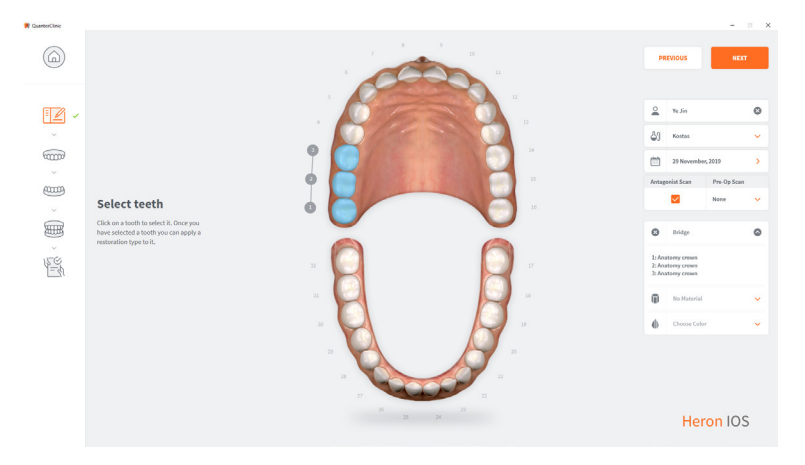

# **Página de escaneado**

La de visualización en directo de la parte inferior izquierque el dispositivo Heron da muestra lo está viendo realmente. Se puede cambiar de tamaño. Pequeño, mediano y grande. La generación 3D del escaneado se muestra en la parte central de la pantalla. Puede capturar imágenes 2D

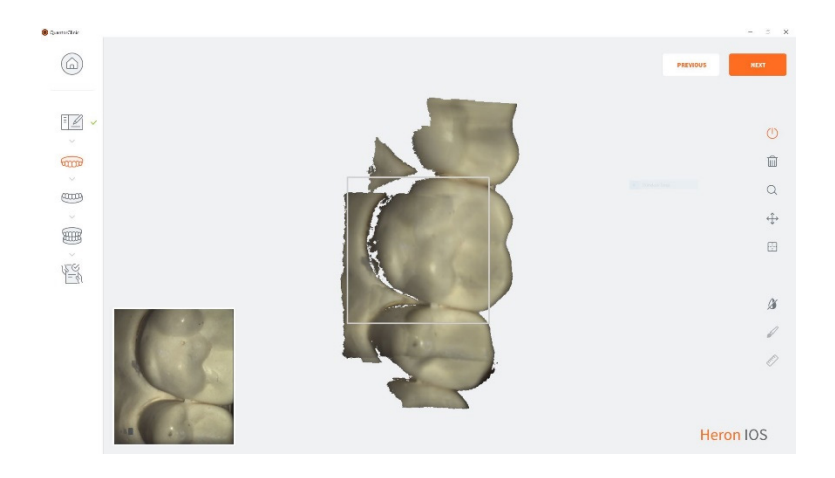

## 5.3. Cosas importantes que debe saber antes del escaneado

Si hace una corona, prepare el diente con un hilo de retracción de encía. Esto es opcional, pero muy recomendable. Antes de realizar el escaneado, retire el hilo de retracción y segue la superficie de sangre o saliva con una jeringa de aire/agua o una gasa de 2x2.

## 5.4 Uso del escáner

#### 5.4.1 Escaneado

#### **1. Iniciar el escaneado**

Para comenzar a escanear, presione el botón en la parte superior del escáner o haga clic en la ventana. de la barra de herramientas derecha "Escanear"

La distancia recomendada de la punta al diente es de 0-12 mm.

#### **2. Imagen verde**

Cuando el cuadrado verde aparece, indica que el escaneado se está uniendo con éxito. Para mantener el indicador verde, manténgase estable y preciso en sus movimientos.

#### **3. Imagen roja**

En el caso de un cuadrado rojo, el escaneado ha perdido su trayectoria y ya no está uniendo el escaneado. Esto se debe a movimientos inestables y repentinos de la pieza de mano, así como a la falta de retracción de la mejilla/lengua.

#### **4. Reiniciar**

Si su exploración ha perdido la trayectoria, simplemente coloque la punta de exploración en la superficie oclusal de un diente ya escaneado. La superficie oclusal tiene el mayor detalle y permitirá que el software reconozca su posición rápidamente. Las superficies faciales son difíciles de reconocer ya que sus superficies son más planas.

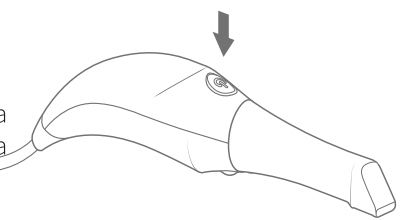

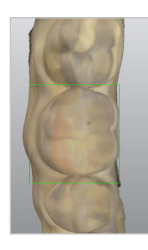

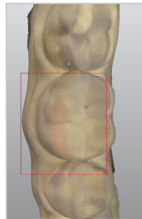

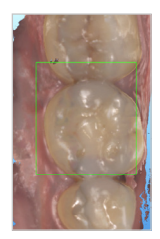

#### 5.4.2 Escaneado mandibular y maxilar

**1.** Comience el escaneado desde el arco de la restauracualquiera de los arcos para comenzar.

2a. Para un arco completo, siga una ruta de escaneado<br>oclusal, lingual y después bucal. Si comienza desde el molar terminal posterior y recorre todo el plano oclusal del arco, terminará en el molar terminal opuesto. Al es-<br>canear la región anterior, asegúrese de rodar ligeramente la punta de escaneado al menos 1 mm sobre los bordes incisales para capturar algo de superficie facial.

2b. La ventana de visualización en directo situada a la izquierda es el principal punto de referencia. Mientras se escanea, lo que se muestra en la ventana en directo aparecerá en la imagen 3D. Asegúrese de que la anatomía del diente esté centrada en la ventana de visualización con poca o ninguna mejilla o tejido presente.

3. Cuando termine de escanear el oclusal. comenzando en el molar terminal, gire ligeramente el escáner a 45 grados escaneando toda la superficie lingual de todo el arco que termina en el molar terminal opuesto.

4. Para escanear la superficie bucal, nuevamente comenzando en el molar terminal posterior, girará a 45 grados escaneando el segmento bucal y parando en la línea media. Debe repetir el proceso en el molar terminal opuesto para conectar las líneas medias. Asegúrese de no escanear todo el arco alrededor de las superficies faciales bucales. Finalice el escaneado del lado vestibular de los molares con el escáner en un ángulo de 90 grados asegurándose de capturar al menos 5 mm de encía.

**5.** Cuando finalice el escaneado, apague el escáner con el botón de encendido en el mango del escáner. Si escanea ambos arcos, seleccione ahora el otro arco en el software

**6.** Repita la misma ruta y estrategia de escaneado para ambos arcos.

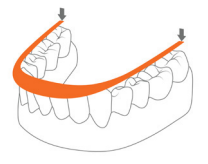

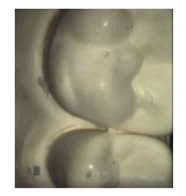

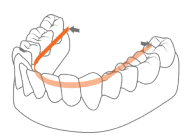

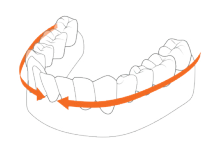

#### 5.4.3 Alineación de la mordida

En el caso de un escaneado del cuadrante, se le pedirá que escanee solo el lado del cuadrante. Cuando realice escaneados de arco completo, se le pedirá que escanee bilateralmente.

Al seleccionar "mordida", espere unos segundos para que se carguen los escaneados de arco.

**1.** Escaneado de la oclusión

1a. Para capturar la mordida, debe comenzar a escanear los molares centrales capturando tanto los dientes mandibulares como los maxilares en la primera pasada. Luego escanee solo los molares maxilares y la encía hasta el arco

**1b.** Una vez que el arco se hava bloqueado, el arco obtendrá el escaneado inicial superpuesto y aparecerá una marca de verificación verde como se describe a continuación para indicar que ha terminado de escanear ese arco. Una vez que el arco esté completo, repita el proceso para el arco opuesto.

**1c.** Cuando se completa la alineación de la mordida,<br>puede girar la imagen 3D para confirmar la oclusión correcta del paciente.

#### **2.** Finalización

Cuando termine de escanear, obtendrá el resumen del caso incluida la vista previa 3D de los escaneados. Se pueden agregar notas adicionales y se pueden adjuntar imágenes o elementos similares al caso. Si se conecta a un laboratorio mediante He ronCloud, todo el caso se puede enviar al laboratorio. De manera adicional, los escaneados y el formulario de pedidos se pueden exportar a una ubicación diferente del PC.

#### Visor 3D

Cada escaneado se puede abrir en el visor 3D a pantalla completa para un examen más minucioso.

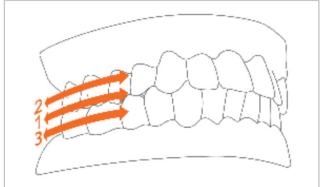

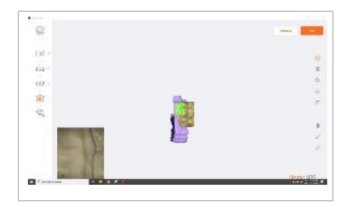

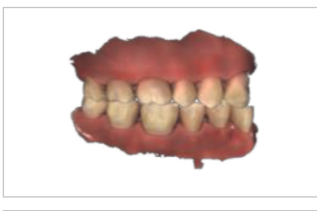

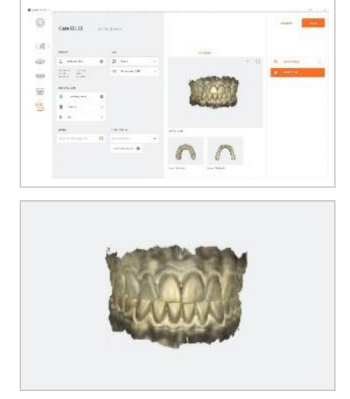

3. En caso de que crea que la alineación necesita modificación, usted o su laboratorio pueden cargar el archivo en un software de diseño para realizar un ajuste preciso. Acceda a los archivos directamente en el Explorador de esta manera.

## 5.4.4 Punta

**1. Fije** la punta con el lado del espejo hacia abajo. que escuche que encaja en su lugar.

**2. Despegue** la punta pulsando el botón colocado la aparta del escáner (2).

**3. Gire** la punta 180 grados para realizar el escaneainferior de la pieza de mano.

#### **\*No es necesario girar la punta para realizar el escaneado maxilar.**

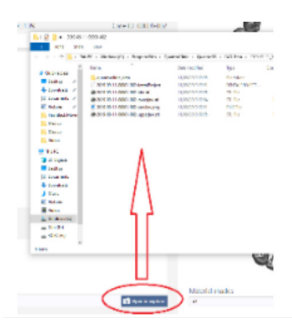

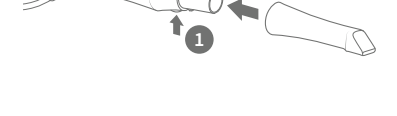

**2**

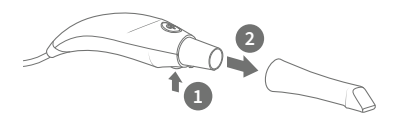

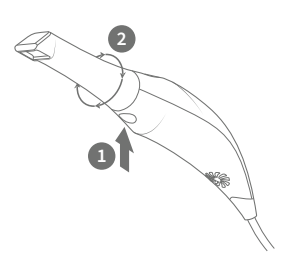

## 5.5 Herramientas de escaneado

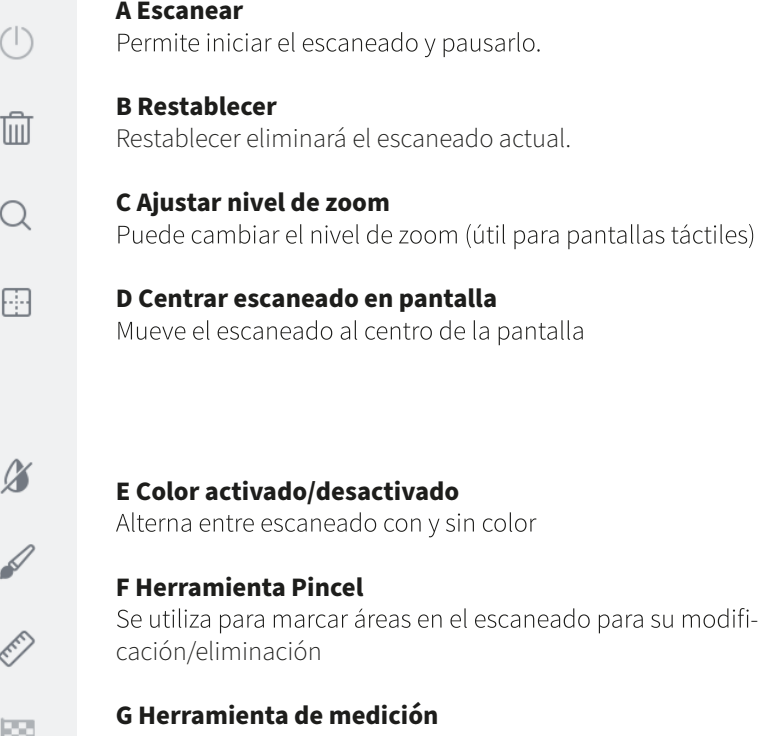

Coloca puntos para medir la distancia

# **H Herramienta Finalizar**

# 6. Mantenimiento

## 6.1 Limpieza de la pieza de mano

Todo el cuerpo, el cable y la base del escáner deben limpiarse con un desinfectante aprobado por la Agencia Federal de Protección Ambiental (EPA) que esté etiquetado y especificado para la actividad tuberculicida/micobactericida. No utilice desinfectante en la boquilla.

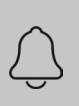

NOTA: Todos los componentes del escáner (excepto las puntas) deben limpiarse y no pulverizarse. Evite que entre humedad, alcohol o desinfectante dentro de la cámara abierta del escáner.

#### Desinfectantes de superficie recomendados y aprobados:

- · Toallitas Birex: Actividad tuberculicida declarada = 10 minutos, "Fenólico (dual) con base de agua"
- Toallitas Prospray: Actividad tuberculicida declarada = 10 minutos, "Fenólico (dual) con base de agua"
- · Toallitas para cavicidas: Actividad tuberculicida declarada = 3 minutos, "Fenólico (dual) con base de alcohol"
- · Toallitas DisCide ULTRA: Actividad tuberculicida declarada = 1 minuto, "Fenólico (dual) con base de alcohol"
- · Paño germicida Maxiwipe: Actividad tuberculicida declarada = 5 minutos, "Fenólico (dual) con base de alcohol"
- · Ster 1 Plus: Actividad tuberculicida declarada = 5 minutos, "Amonio cuaternario con base de alcohol"

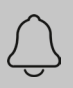

NOTA: Las puntas incluidas deben esterilizarse en autoclave antes de su uso, ya que no vienen esterilizadas previamente.

## 6.2 Limpieza y esterilización de la punta

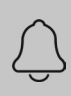

NOTA: Asegúrese de que la superficie del espejo no muestre residuos, manchas, arañazos o daños, ya que esto afectaría al rendimiento del dispositivo.

#### **Procedimiento paso a paso**

Paso 1: Limpie la punta con agua y jabón y asegúrese de que el espejo queda limpio y no presenta manchas o cualquier residuo. Evite usar materiales de tela abrasivos ya que estos arañarán el espejo.

**Paso 2**: Tras secar el exterior de la punta, seque con cuidado el interior y el espejo con toallitas sin pelusa para asegurarse de que no araña la superficie. El espejo no debe presentar residuos notables o manchas de agua.

Paso 3: Inserte y selle la punta en una bolsa de esterilización. Asegúrese de que el sello sea hermético. Cada punta debe empaquetarse individualmente.

**Paso 4:** Esterilice la punta envuelta en un autoclave de vapor según los siguientes parámetros:

- 132 °C (270 °F) durante 4 minutos, o
- 134 °C (273 °F) durante 4 minutos

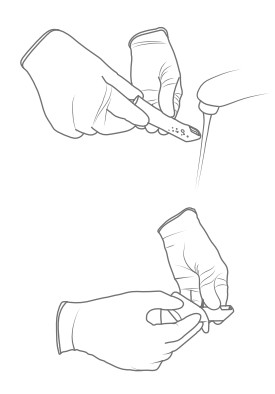

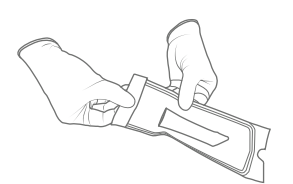

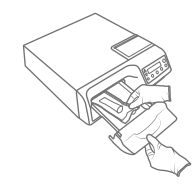

Paso 5: Asegúrese de que el ciclo de secado haya finalizado antes de retirar la punta del autoclave. Si la bolsa está húmeda, no se puede garantizar una esterilización adecuada.

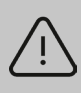

ADVERTENCIA: Esterilice siempre la punta en autoclave envuelta en una bolsa de esterilización sellada; de lo contrario, se producirán manchas permanentes en el espejo.

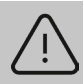

ADVERTENCIA: No esterilice en autoclave la pieza de mano del dispositivo.

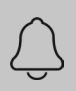

NOTA: Las puntas no deben colocarse en un limpiador ultrasónico ni en ninguna solución estéril fría. Las soluciones esterilizantes dejarán un residuo pegajoso o una película en el espejo cuando se sequen.

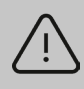

ADVERTENCIA: No quite la bolsa antes de que el esterilizador finalice su ciclo de secado completo. Si la bolsa está mojada o tiene signos de humedad, esto puede dejar manchas de agua en el espejo que pueden afectar a la calidad de la imagen durante el escaneado.

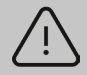

ADVERTENCIA: Tenga mucho cuidado al limpiar el espejo, ya que es muy delicado y propenso a rayarse.

## 6.3 Eliminación

El Heron es un dispositivo eléctrico con componentes electrónicos en su interior y debe desecharse de acuerdo con las leyes y normas medioambientales locales.

#### 6.4 Calibración

El Heron™ IOS se calibra en la fábrica y, por lo tanto, no necesita calibrarse cuando se instala.

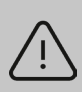

ADVERTENCIA: Indicación general de prohibición. En caso de uso incorrecto, se puede anular la funcionalidad del sistema. Si se han realizado cambios no autorizados en el sistema y los accesorios entregados, la garantía de 3DISC quedará anulada. En dichos casos, 3DISC no aceptará ninguna responsabilidad u obligación por el funcionamiento incorrecto del producto.

Si el Heron™ IOS comienza a tener problemas para escanear y reconocer modelos de dientes, se debe examinar el sistema y, para ello, puede que tenga que devolverlo para su reparación/calibración. Consulte la sección 8.4 para obtener más información.

#### 7. Directivas y advertencias de seguridad

## 7.1 Advertencias y símbolos

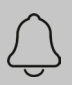

NOTA: Las notas representan información que es importante conocer pero que no afectan a la funcionalidad del sistema.

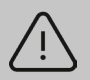

ADVERTENCIA: En caso de uso incorrecto, se limitará la funcionalidad del sistema.

## 7.2 Directrices generales

- No derrame líquidos sobre el cuerpo del dispositivo
- · Nunca utilice el dispositivo en un ambiente húmedo.
- · Mantenga el dispositivo alejado de radiadores y fuentes de calor.
- · Utilice el dispositivo solo con los accesorios suministrados.
- · No altere el dispositivo ni abra las carcasas.

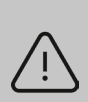

ADVERTENCIA: Indicación general de prohibición. En caso de uso incorrecto, se puede anular la funcionalidad del sistema. Si se han realizado cambios no autorizados en el sistema y los accesorios entregados, la garantía de 3D Imaging and Simulation Corp. Americas quedará anulada. En dichos casos, 3D Imaging and Simulation Corp. Americas no aceptará ninguna responsabilidad u obligación por el funcionamiento incorrecto del producto.

Si se produce alguna de las siguientes situaciones, desconecte el dispositivo de la toma eléctrica y póngase en contacto con el personal de mantenimiento autorizado:

- El cable de alimentación o el adaptador de corriente están dañados.
- Se ha expuesto el dispositivo al agua.
- · Se ha dañado el dispositivo.

• Cuando se siguen las instrucciones de funcionamiento, el dispositivo no funciona correctamente.

## 7.3 Advertencias generales

## 7.3.1 Modificaciones del sistema

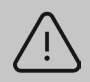

ADVERTENCIA: La modificación del sistema puede provocar lesiones físicas al paciente y al operador así como daños al sistema.

## 7.3.2 Software aprobado

El dispositivo Heron<sup>™</sup> IOS está diseñado para funcionar con el software HeronClinic<sup>™</sup>. Consulte la sección 4 para obtener más detalles.

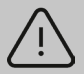

ADVERTENCIA: El escáner Heron™ IOS solo debe usarse con software aprobado y compatible.

## 7.3.3 Fallo del equipo

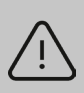

ADVERTENCIA: En caso de funcionamiento defectuoso o fallo del sistema, debe: Evitar cualquier contacto entre el sistema y el paciente. Desenchufar el sistema de la toma de corriente y del ordenador. Almacenar el sistema lejos para que nadie más pueda usarlo. Ponerse en contacto con el personal de mantenimiento.

## 7.4 Peligros mecánicos

#### 7.4.1 Piezas móviles

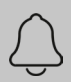

NOTA: Todas las piezas móviles están dentro del escáner portátil, así que no abra la unidad.

## 7.4.2 Caídas del equipo

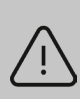

ADVERTENCIA: Si se cae la punta del escáner, asegúrese de que el espejo no esté dañado y de que no se haya desprendido; si la punta está da-<br>ñada, debe desecharse de inmediato. Si la pieza de mano del escáner se cae o golpea, asegúrese de que ninguna pieza del sistema esté dañada, va que podría afectar al rendimiento.

## 7.4.3 Base

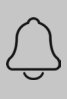

NOTA: Cuando no esté usando la pieza de mano, apóyela siempre sobre la base. No coloque la base sobre una superficie inclinada. Coloque los cables (cable de alimentación y cable USB) donde ninguna persona pueda quedar atrapada accidentalmente entre ellos y dañar el sistema.

## 7.5 Seguridad eléctrica

### 7.5.1 Descarga eléctrica

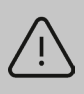

ADVERTENCIA: Existe el riesgo de descarga eléctrica al abrir o intentar abrir cualquier pieza del sistema; solo el personal de mantenimiento

## 7.5.2 Tensión en los cables

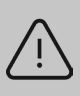

ADVERTENCIA: Se debe tener cuidado de no aplicar una tensión innecesaria en los cables del sistema, ya sea el cable de alimentación, el cable USB o el cable entre la pieza de mano y la base.

ADVERTENCIA: Utilice únicamente el adaptador de corriente suministrado como parte del sistema.

## 7.6 Seguridad ocular

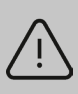

ADVERTENCIA: Durante el funcionamiento, el sistema emite una luz brillante y parpa-<br>deante desde su punta. Aunque el sistema cumple con la norma IEC 62471 (seguridad fotobiológica de lámparas y sistemas de lámparas), la exposición prolongada a la luz intermitente puede provocar molestias, convulsiones o irritación ocular.

## 7.7 Higiene

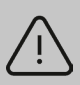

ADVERTENCIA: Para mantener la seguridad del paciente, use guantes quirúrgicos al manipular cualquier elemento del sistema. Asegúrese siempre de que la punta esté montada en la pieza de mano antes de introducirla en la boca del paciente. Antes de usar el sistema con un paciente nuevo, asegúrese de que el sistema esté desinfectado y la punta esté esterilizada.

#### 7.8 Durante el funcionamiento del sistema

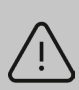

ADVERTENCIA: El sistema Heron™ IOS contiene elementos ópticos y mecánicos delicados y, por lo tanto, debe utilizarse con cuidado. No deje caer ni golpee o agite la pieza de mano o la punta. Cuando no esté utilizándola, colo-<br>que siempre la pieza de mano en la base. No ejerza tensión sobre el cable que conecta la pieza de mano a la base. No sumerja la pieza de mano o la base en ningún líquido. No coloque la pieza de mano o la base sobre superficies húmedas o calientes. Sujete la pieza de mano firmemente cuando la utilice.

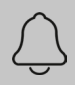

NOTA: Durante el funcionamiento del sistema, la pieza de mano y la punta pueden calentarse ligeramente; es normal.

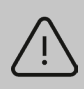

ADVERTENCIA: Para evitar el sobrecalentamiento del sistema, no debe obs-<br>truirse nunca la abertura de ventilación en la parte inferior de la pieza de mano.

## 7.9 Símbolos en el Heron y en el maletín de transporte

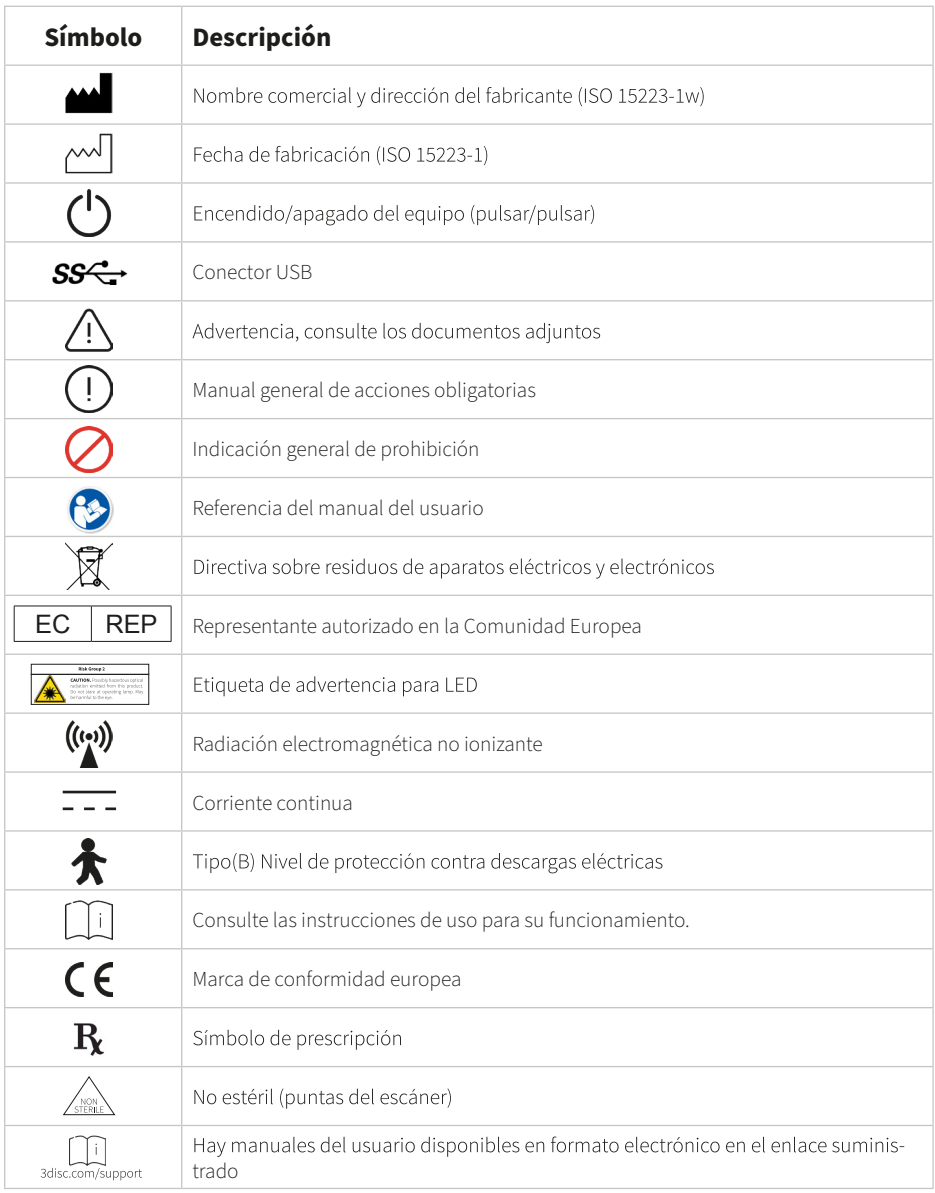

# 8. Servicio de mantenimiento, garantía y reparación

#### 8.1 Mantenimiento

Si tiene alguna pregunta sobre el software, consulte el manual y el menú Ayuda que se encuentra en el software. Si tiene problemas con el software, consulte la lista de problemas comunes que se proporciona en la sección 8.6 antes de ponerse en contacto con un distribuidor. Podría ser simplemente una pregunta sobre un problema menor que se puede solucionar rápidamente. Sin embargo, si todavía tiene problemas después de seguir las recomendaciones de esta sección, póngase en contacto con el distribuidor donde compró el equipo.

#### 82 Garantía estándar

3DISC garantiza que sus productos de hardware no consumibles están libres de defectos en materiales y mano de obra. La garantía cubre el coste de piezas y mano de obra para reparar el producto.

Guarde el contenedor de transporte para uso futuro. Los productos devueltos a fábrica para su reparación deben empaquetarse adecuadamente. Para obtener el mantenimiento de ga rantía, siga el procedimiento descrito en la sección Servicio de reparación. De lo contrario, se producirán retrasos y gastos adicionales para el cliente.

La garantía es válida cuando el producto se utiliza para el fin previsto y no cubre productos que havan sido modificados sin permiso por escrito de 3D Imaging and Simulation Corp. Americas, o que hayan sido dañados por abuso, accidente o conexión a equipos incompatibles. Esta garantía reemplaza a todas las demás garantías, expresas o implícitas.

## 8.3 Servicio de reparación

Heron™ IOS no se puede reparar localmente. En caso de un funcionamiento defectuoso del hardware, póngase en contacto con su distribuidor para coordinar una unidad de recambio (mismo modelo o más reciente) para que la unidad pueda reemplazarse y el trabajo pueda continuar. Es posible que se necesiten algunas pruebas para verificar el error o el funcionamiento defectuoso del hardware/software.

La empresa se reserva el derecho de dejar de proporcionar reparación, mantenimiento, piezas y soporte técnico para los productos de hardware no consumibles pasados cinco años tras la retirada de un producto. El soporte técnico para versiones antiguas de productos de software cesará 12 meses después de que se actualicen o retiren.

## 8.4 Servicio de reparación fuera de garantía

El servicio de reparación fuera de garantía está disponible en localizaciones geográficas seleccionadas. Póngase en contacto con el proveedor para conocer los términos y tarifas actuales.

## 8.5 Guía de resolución de problemas

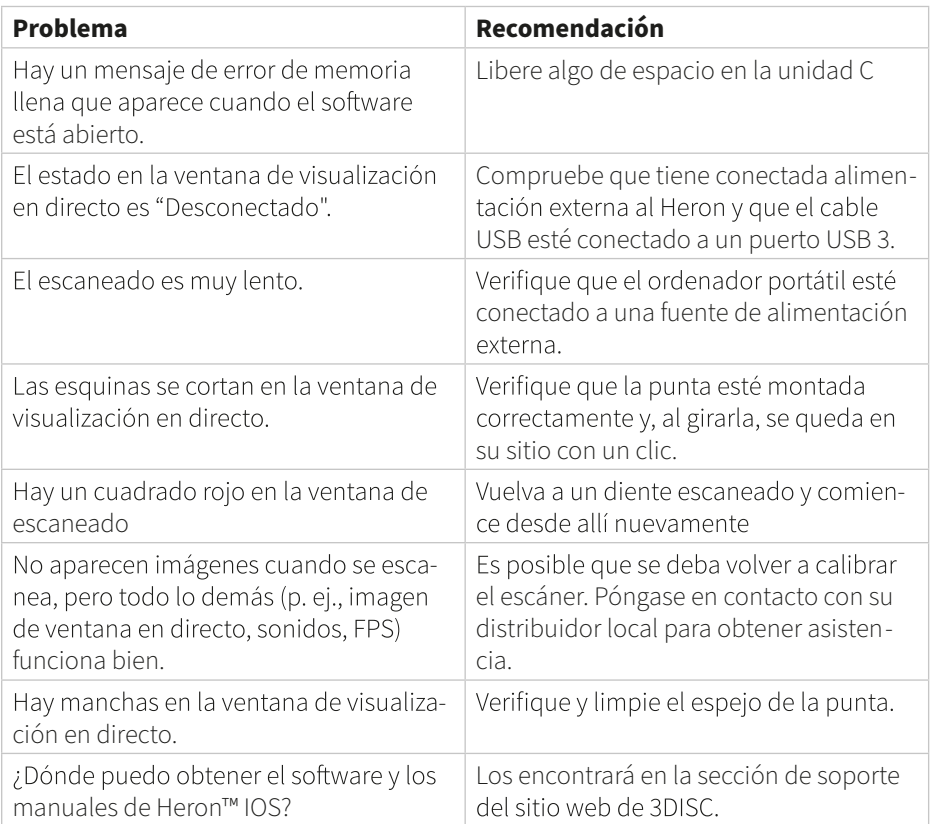

Esperamos que esta Guía rápida le haya resultado útil. Para obtener material adicional y más información para el usuario, visite 3disc.com/support.

> Manual de usuario del sistema Heron IOS Sistema Heron IOS: vídeos de formación

> > **3disc.com/support**

Roentgen.